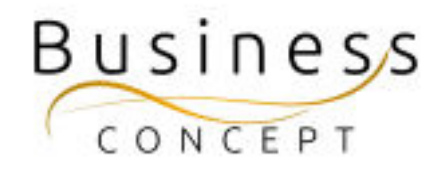

# Hur ni lägger till under Aktuellt

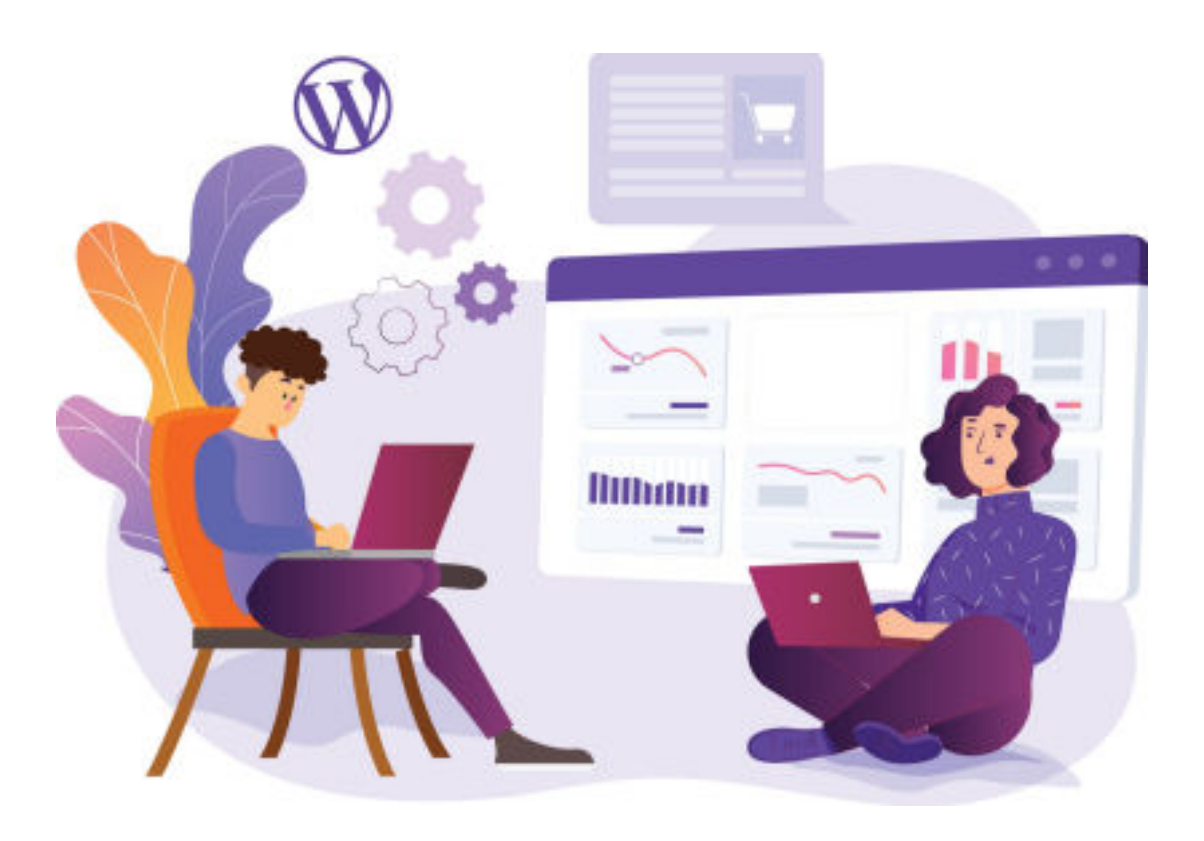

# Logga in i WordPress

Gå till <https://www.foretagsskoterskor.se/wp-admin>

Logga in med ditt användarnamn och lösenord (de finns i dokumentet WordPress Fakta)

Tryck på **"Logga in"**

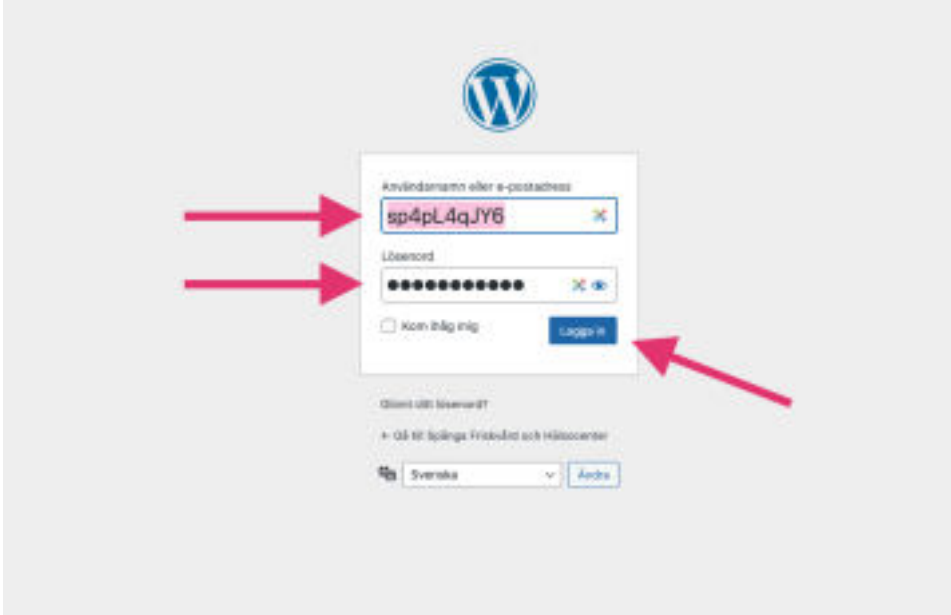

### STEG 1:

I vänstermenyn hittar du fliken **"Aktuellt"**, kom med musen över den och tryck på **"Lägg till ny".**

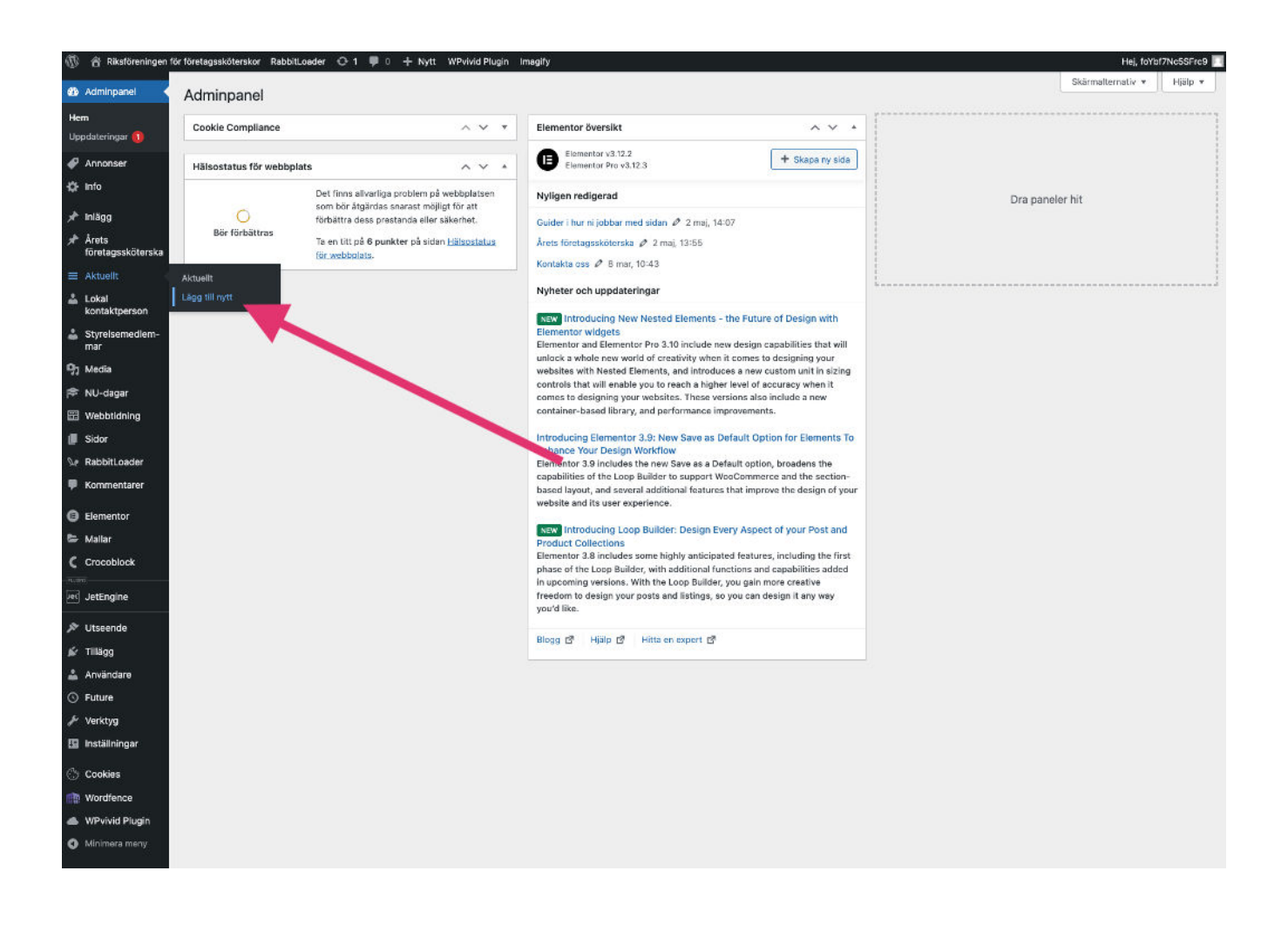

# STEG 2:

Fyll i alla uppgifter. Tryck sedan på knappen "**Publicera**"

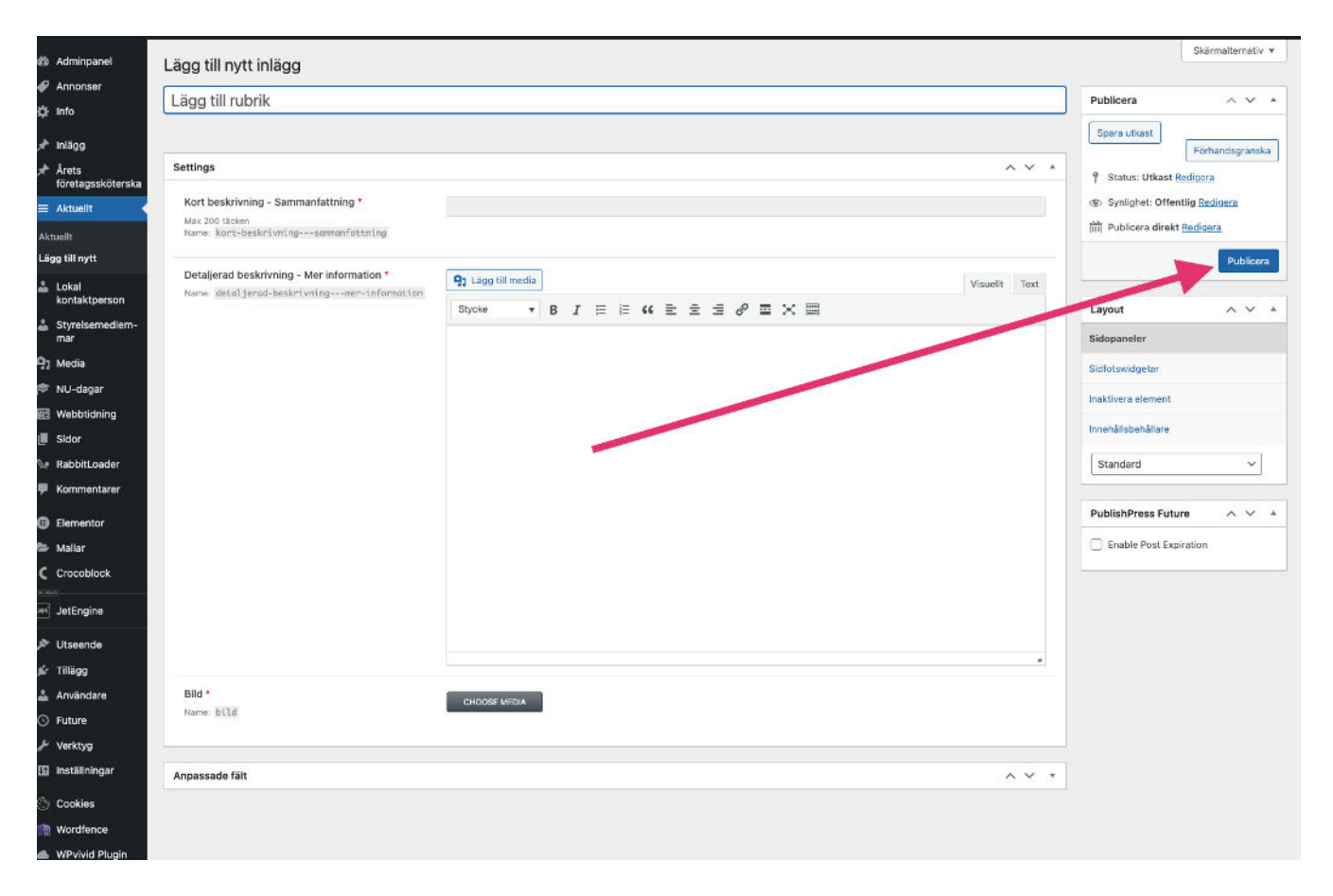

### STEG 3: Set tid för avpublicering

Om det är ett inlägg som har utgångsdatum dvs behöver avpubliceras efter ett tag, som t ex NU-dagarna efter att eventet har hänt, sätt in avpubliceringsdatum. Då kommer inlägget att avpubliceras från sidan automatiskt så ni håller sidan uppdaterad och ren från "gammalt info"

Bocka i **Enable Post Exiration,** set det datumet som inlägget ska avpubliceras och tryck på knappen **Publicera** om det är ett nytt inlägg eller **Uppdatera** om du ändrar ett befintligt inlägg.

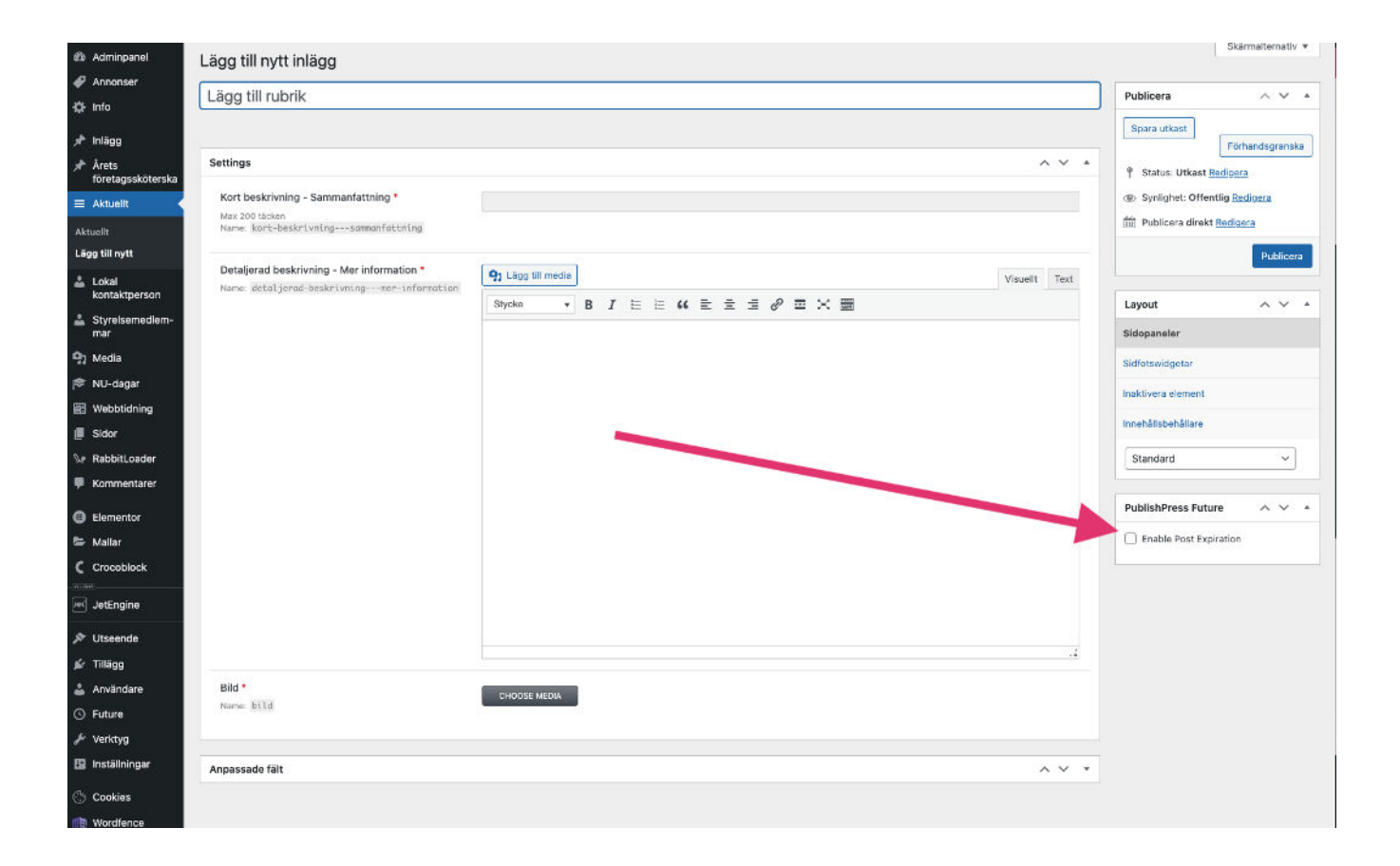

#### STEG 4: Kontrollera

Din nya Aktuell-inlägg kommer automatiskt att publiceras på Starstidan/Hem

un

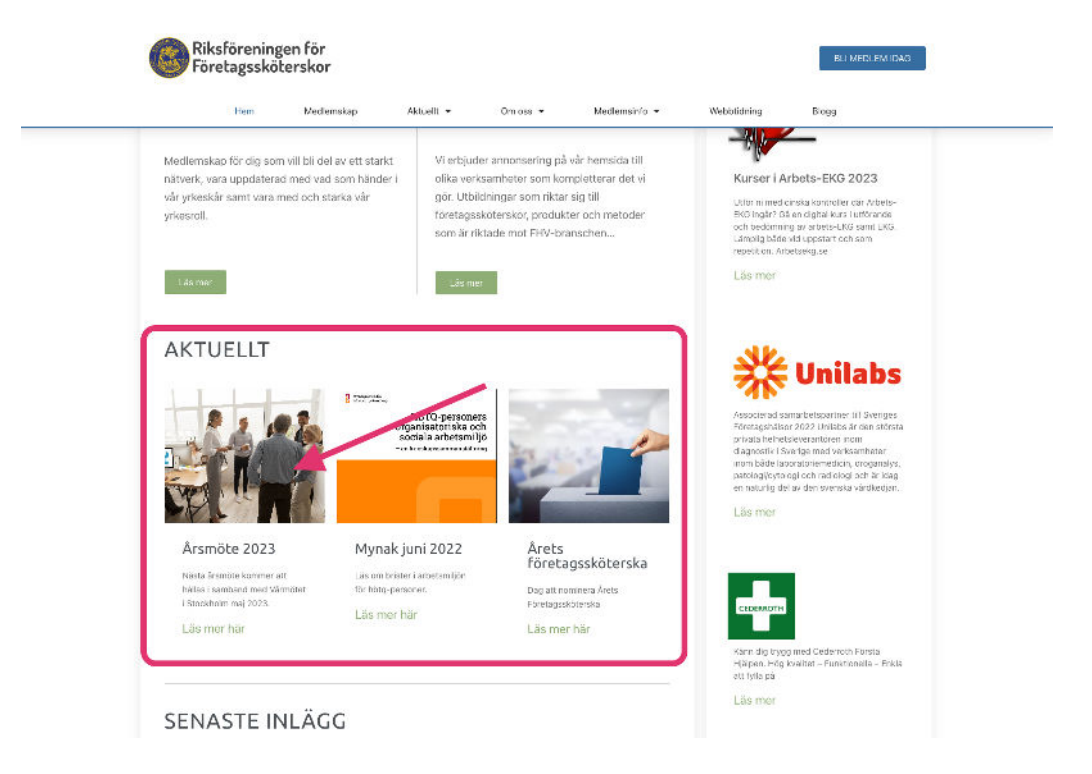

Tryck på **"Läs mer"** och kontrollera att inlägget ser bra ut också.